# Автоматическое обновление платформы 1С для 1С:Бухгалтерии, ред. 3

Обратите внимание! С версии 3.0.41 для 1С:Бухгалтерия, для ФАЙЛОВЫХ (!) версий, появилась возможность поиска, автоматического скачивания и установки обновления платформы 1С Предприятия 8.3. Использование данной функции рекомендуется для 1С, установленных на одном ПК. Для обновления платформы 1С при работе с информационной базой на 2-х и более ПК, необходимо внимательно ознакомиться с данной инструкцией, особенно внимательно изучите информацию после 10 пункта.

Обратите внимание! версия Платформы 1С для сетевых конфигураций должна быть идентичной на всех ПК.

#### **War 1.**

При обнаружении новой версии платформы (при условии, что проверка новых версий настроена), появится новое сообщение наличии доступного обновления программы (рисунок 1). Так же наличие доступного обновления можно посмотреть на "Мониторе Портала 1С:ИТС", который открывается при запуске программы (рисунок 1).

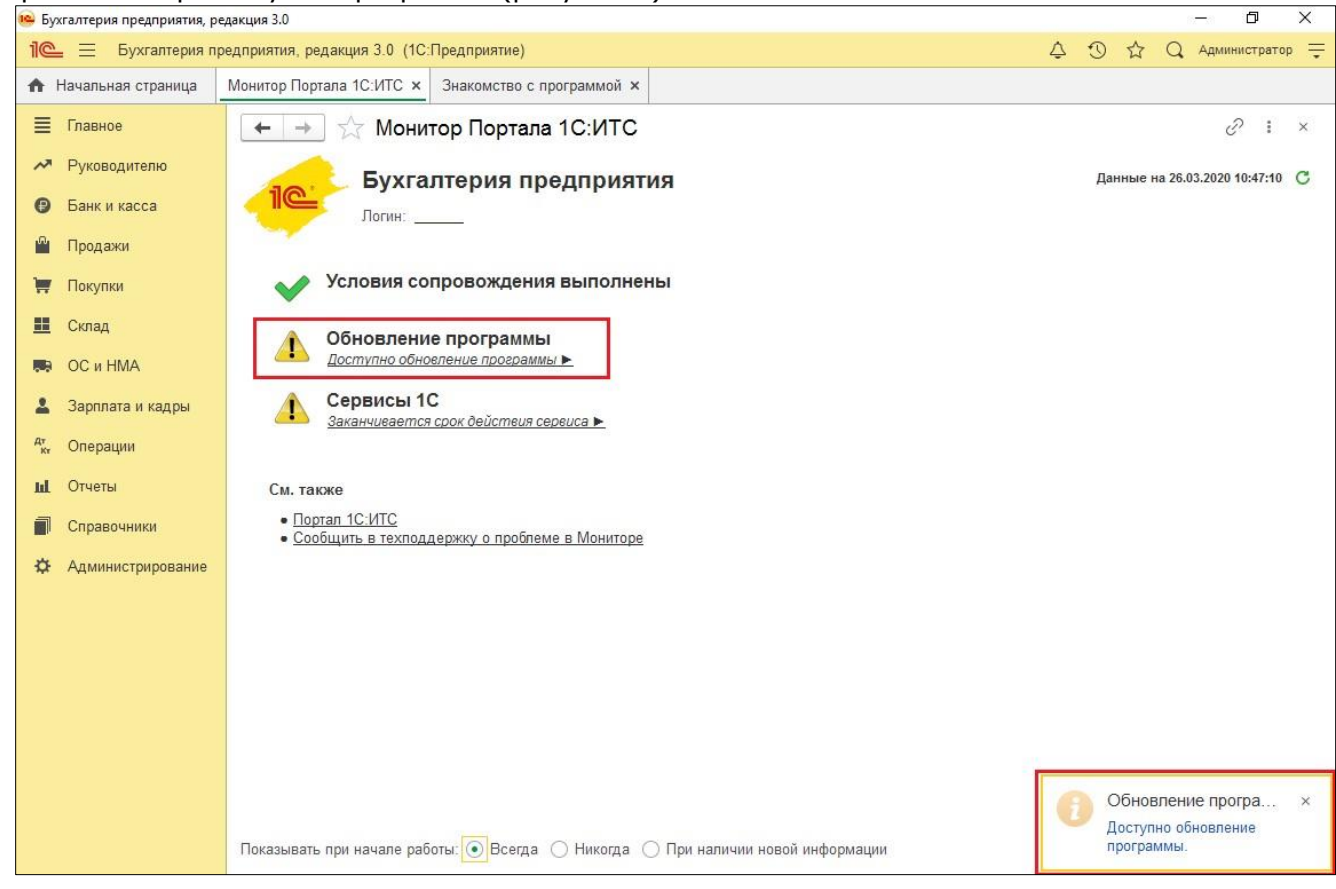

Рис. 1 Сообщение о наличии обновления

Illar  $2.$ 

Для обновления платформы завершаем работу 1С на всех ПК и производим резервное копирование базы данных 1С.

### Шаг 3.

ГК "Форус", Инструкция "Автоматическое обновление платформы 1С для 1С;Бухгалтерии, ред. 3"

Затем запускаем ярлык "1С: Предприятие" от имени администратора, как показано на рисунке 2.

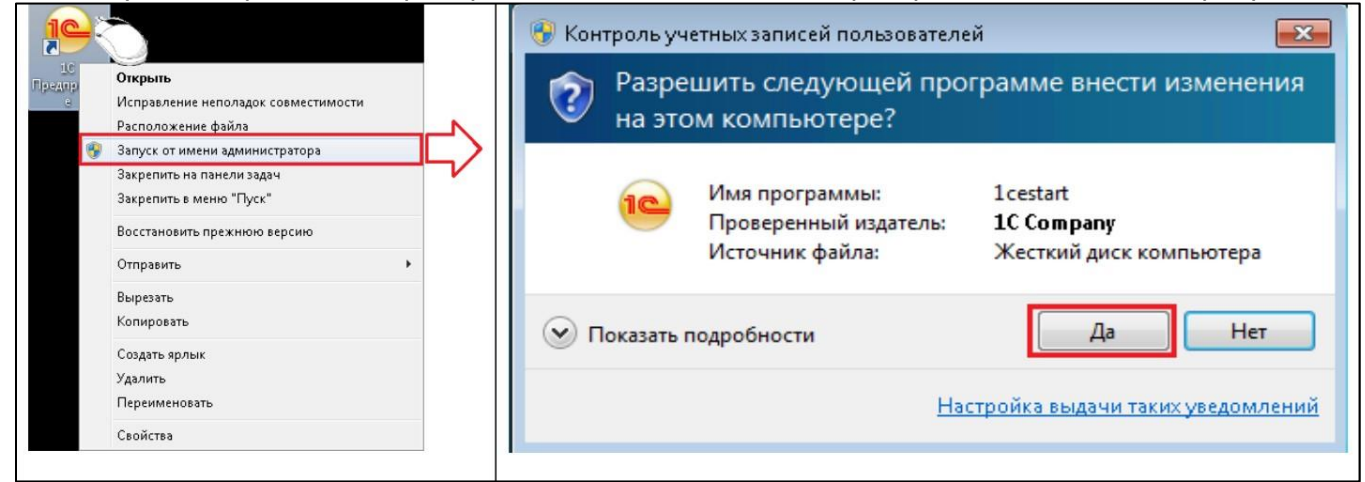

#### Шаг 4.

Рис. 2 Запуск 1С от имени администратора

Знакомимся с информацией о версии обновления, размере и особенностях перехода (рисунок 3). Устанавливаем индикатор на "Установить с настройками по умолчанию" (Пункт "Установить с ручными настройками" для опытных пользователей). Необходимо также установить каталог для сохранения платформы, как показано на рисунке ниже. Этот дистрибутив понадобится для обновления на других ПК, где работают с 1С. После настройки всех пунктов нажимаем "Далее".

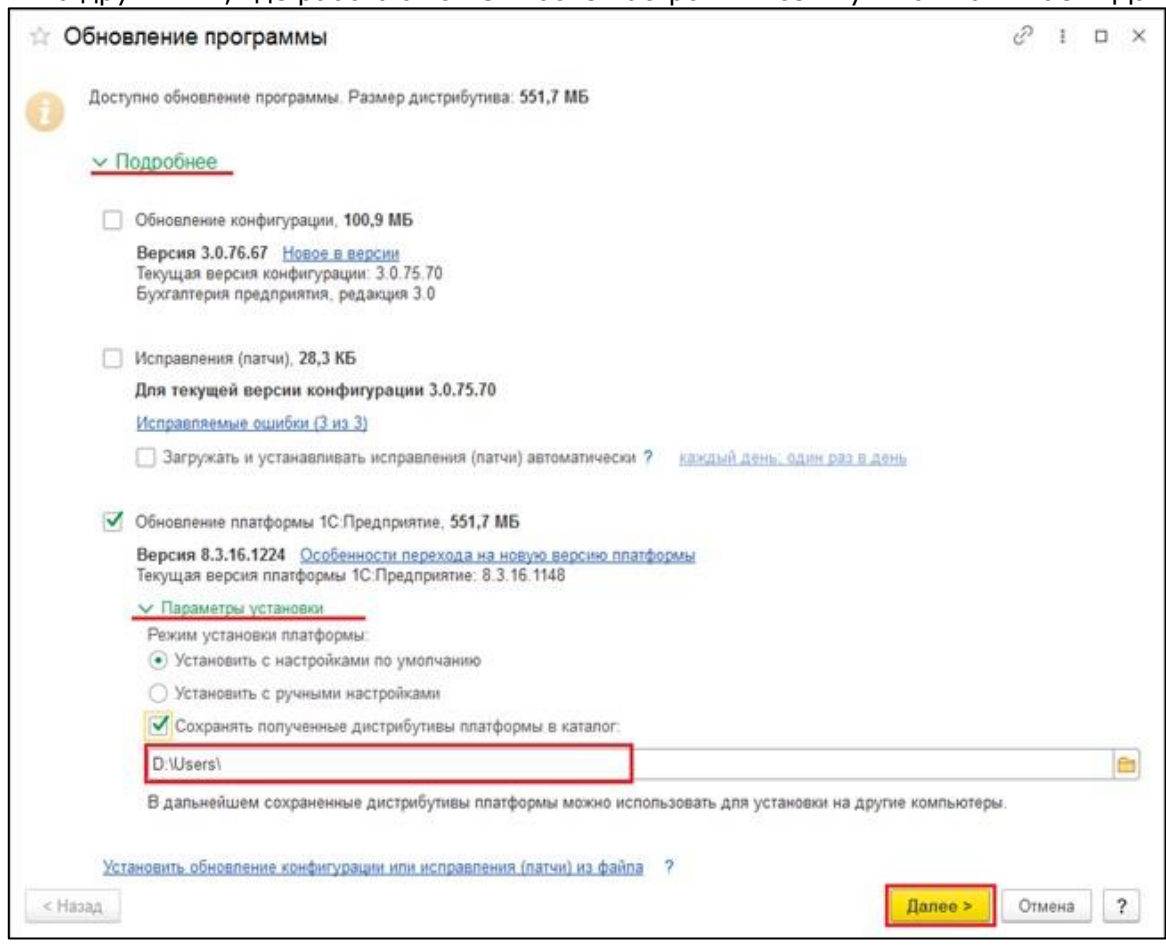

Рис. 3 Настройка скачивания и установки платформы 1С

### Шаг 5.

#### Ожидаем скачивания дистрибутива платформы 1С и ее установки (рисунок 4).

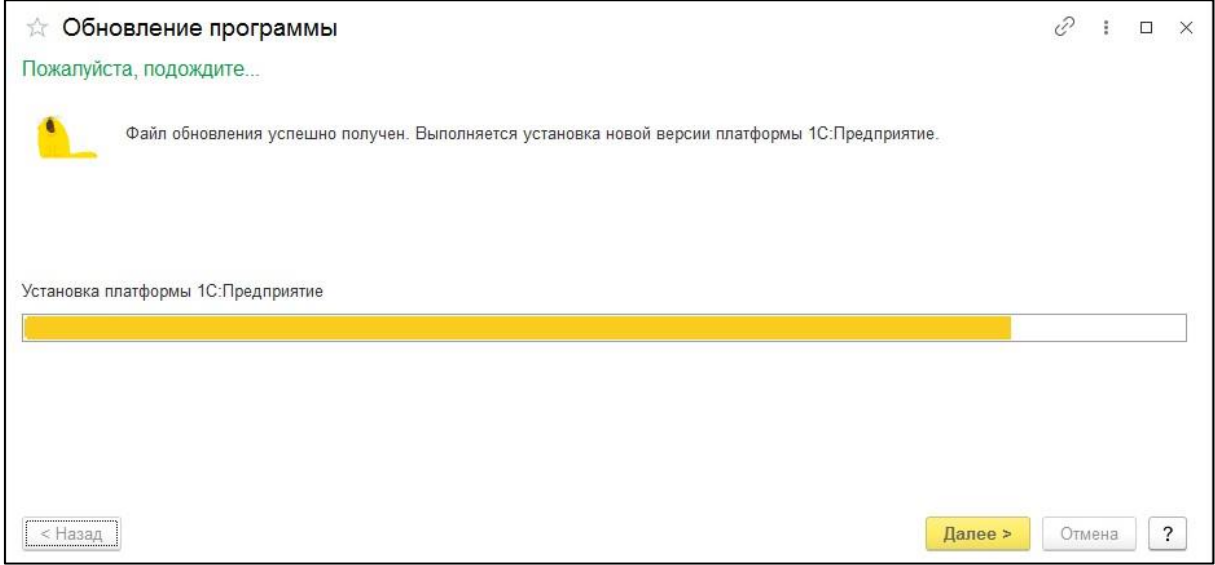

Рис. 4 Установка платформы 1С

### Шаг б.

После завершения установки появится сообщение об успешном обновлении платформы (рисунок  $5$ ).

 $\mathcal{O}$  :  $\Box$   $\times$ ☆ Обновление программы Платформа 1С: Предприятие успешно обновлена Установлена версия: 8.3.16.1224 Дистрибутив платформы скопирован в каталог D:\Users\ √ Автоматически создать резервную копию и открыть программу на новой версии платформы Будет автоматически завершена работа активных пользователей программы, создана резервная копия информационной базы и запущен сеанс работы с программой на новой версии платформы На компьютерах других пользователей программы необходимо обновить платформу 1С: Предприятие вручную.  $\overline{\phantom{a}}$ < Назад Готово Отмена

Рис. 5 Сообщение об успешном обновлении платформы 1С

## Шаг 7.

Если резервную копию сделали как рекомендовалось на шаге 2 данной инструкции, то нажимаем "отмена" и заново заходим в 1С, иначе нажимаем "Готово".

### **War 8.**

Если вы нажали готово, то далее начнется копирование базы в указанный каталог, ожидаем окончания копирования (рисунок 6).

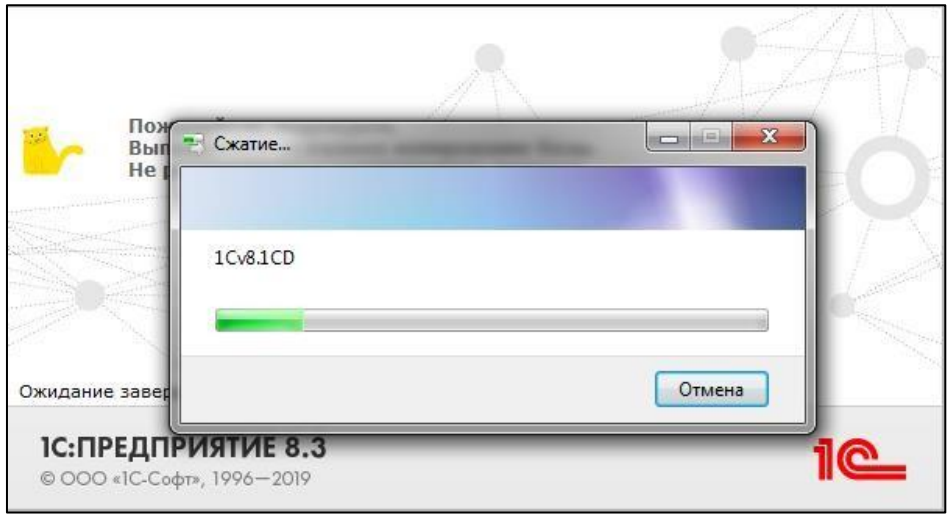

Рис. 6 Резервное копирование базы данных

#### **Illar 9.**

На данном ПК обновление завершено.

Обратите внимание! Если с программой работает несколько ПК, то необходимо произвести обновление платформы на остальных компьютерах вручную, для этого на каждом ПК необходимо произвести действия по инструкции ниже.

### **Illar 10.**

Для обновления платформы на остальных ПК, необходимо воспользоваться дистрибутивом, скаченным в пунктах 5 и 6 данной инструкции. Посмотреть адрес скачивания платформы можно через меню программы 1С "Администрирование" -> "Интернет-поддержка и сервисы" -> "Обновление версии программы" -> "Последний полученный дистрибутив платформы сохранен в каталог" (рисунок 7).

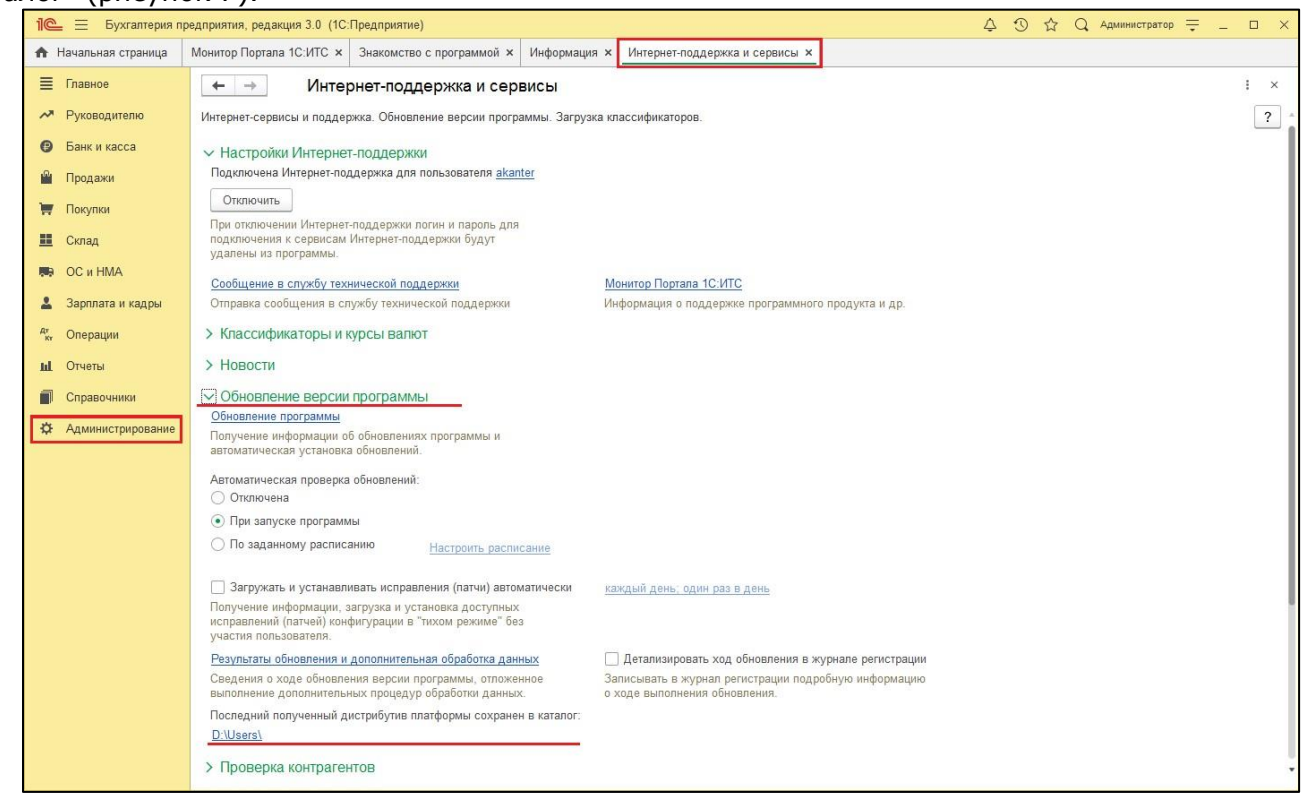

Рис. 7 Просмотр пути сохранения дистрибутива платформы

### **War 11.**

Перейдя по ссылке из 1С, откроем папку с дистрибутивами платформы. Необходимо перейти на раздел назад, кликнув на раздел ниже, как показано на рисунке 8.

|                                 |    |                         | ▶ Компьютер ▶ Новый том (D:) ▶ Users ▶ 8.3.16.1224 ▶ |                                      |                                  | $\overline{\phantom{0}}$               |     | $\sim$ $\sim$ $\sim$ $\sim$<br>Поиск: 8.3 О | $\mathbf{x}$ |
|---------------------------------|----|-------------------------|------------------------------------------------------|--------------------------------------|----------------------------------|----------------------------------------|-----|---------------------------------------------|--------------|
| Упорядочить •                   |    | Добавить в библиотеку ▼ | Общий доступ ▼                                       | Записать на оптический диск          | Новая папка                      |                                        | 胜 ▼ |                                             |              |
| <b>OneDrive</b>                 |    | ÷.<br>Имя               |                                                      | Дата изменения                       | Тип                              | Размер                                 |     |                                             |              |
| Библиотеки                      | E. | license-tools           |                                                      | 30.03.2020 12:34                     | Папка с файлами                  |                                        |     |                                             |              |
| Видео                           |    | © 0х040а<br>№ 0х040с    |                                                      | 12.02.2020 14:23<br>12.02.2020 14:23 | Параметры конф<br>Параметры конф | 25 KB<br>26 K <sub>b</sub>             |     |                                             |              |
| <b>Документы</b><br>Изображения |    | а 0х040е<br>0x041f      |                                                      | 12.02.2020 14:23<br>12.02.2020 14:23 | Параметры конф<br>Параметры конф | 23 K <sub>b</sub><br>23 K <sub>B</sub> |     |                                             |              |
| Myзыка                          |    | <b>@ 0x042a</b>         |                                                      | 12.02.2020 14:23                     | Параметры конф                   | 14 K <sub>b</sub>                      |     |                                             |              |

Рис. 8 Папка со скачанным дистрибутивом

### Шаг 12.

Находим папку со скачанным обновлением с названием установленной платформой (рисунок 9) и копируем ее на внешний носитель. Переносим на остальные ПК с 1С обновление для его установки на каждом.

| Упорядочить ▼         | Добавить в библиотеку ▼ | Общий доступ ▼ | Записать на оптический диск | Новая папка     |        | 睚 |  |
|-----------------------|-------------------------|----------------|-----------------------------|-----------------|--------|---|--|
| Изображения<br>Myзыка | Имя                     | ×.             | Дата изменения              | Тип             | Размер |   |  |
|                       | 8.3.16.1224             |                | 30.03.2020 12:34            | Папка с файлами |        |   |  |

Рис. 9 Папка для копирования на другие ПК

### **War 13.**

Данные действия повторяем на каждом ПК, где необходимо обновить платформу. Для начала установки обновления запускаем"Setup.exe" (рисунок 10)

| Упорядочить ▼                      | Общий доступ •<br>Добавить в библиотеку ▼ | Записать на оптический диск | Новая папка    |                    | 882 Y | 3 |
|------------------------------------|-------------------------------------------|-----------------------------|----------------|--------------------|-------|---|
| <b>OneDrive</b><br>۸               | $\overline{\phantom{a}}$<br>Имя           | Дата изменения              | Тип            | Размер             |       |   |
|                                    | 1058.mst                                  | 12.02.2020 14:23            | Файл "MST"     | 160 K <sub>b</sub> |       |   |
| Библиотеки<br><b>F</b>             | 1058_xp.mst                               | 12.02.2020 14:23            | Файл "MST"     | 112 K <sub>b</sub> |       |   |
| Ħ<br>Видео                         | 1062.mst                                  | 12.02.2020 14:23            | Файл "MST"     | 116 KB             |       |   |
| Документы<br>£,                    | 1062 xp.mst                               | 12.02.2020 14:23            | Файл "MST"     | 112 KG             |       |   |
| Изображения                        | 1063.mst                                  | 12.02.2020 14:23            | Файл "MST"     | 112 KG             |       |   |
| Mузыка                             | 1063 xp.mst                               | 12.02.2020 14:23            | Файл "MST"     | 112 KG             |       |   |
|                                    | 1066.mst                                  | 12.02.2020 14:23            | Файл "MST"     | 28 KG              |       |   |
| Компьютер                          | 1067.mst                                  | 12.02.2020 14:23            | Файл "MST"     | 164 KB             |       |   |
| Локальный диск (                   | 2052.mst                                  | 12.02.2020 14:23            | Файл "MST"     | 100 K <sub>5</sub> |       |   |
| <b>Новый том (D:)</b>              | 2052 xp.mst                               | 12.02.2020 14:23            | Файл "MST"     | 88 K <sub>5</sub>  |       |   |
| ᅽ<br>СD-дисковод (F:)              | adminstallrelogon.mst                     | 12.02.2020 14:23            | Файл "MST"     | 11 KG              |       |   |
| Seagate Backup PI                  | adminstallrestart.mst                     | 12.02.2020 14:23            | Файл "MST"     | 11 K <sub>5</sub>  |       |   |
| $\hat{\bullet}$<br>DVD RW дисковод | Data1                                     | 12.02.2020 14:23            | САВ-файл       | 491 196 KG         |       |   |
| Expansion Drive (M)                | setup                                     | 12.02.2020 14:23            | Приложение     | 545 KG             |       |   |
|                                    | Setup                                     | 12.02.2020 14:23            | Параметры конф | 6 K <sub>5</sub>   |       |   |
| <b>EN Cerb</b>                     | vc_redist.x86                             | 12.02.2020 14:23            | Приложение     | 14 267 KG          |       |   |
|                                    | WindowsInstaller-KB893803-x86             | 12.02.2020 14:23            | Приложение     | 2 5 25 KB          |       |   |

Рис. 10 Файл запуска установки

### **Шаг 14.**

В открывшемся окне нажимаем кнопку "Далее" (рисунок 11).

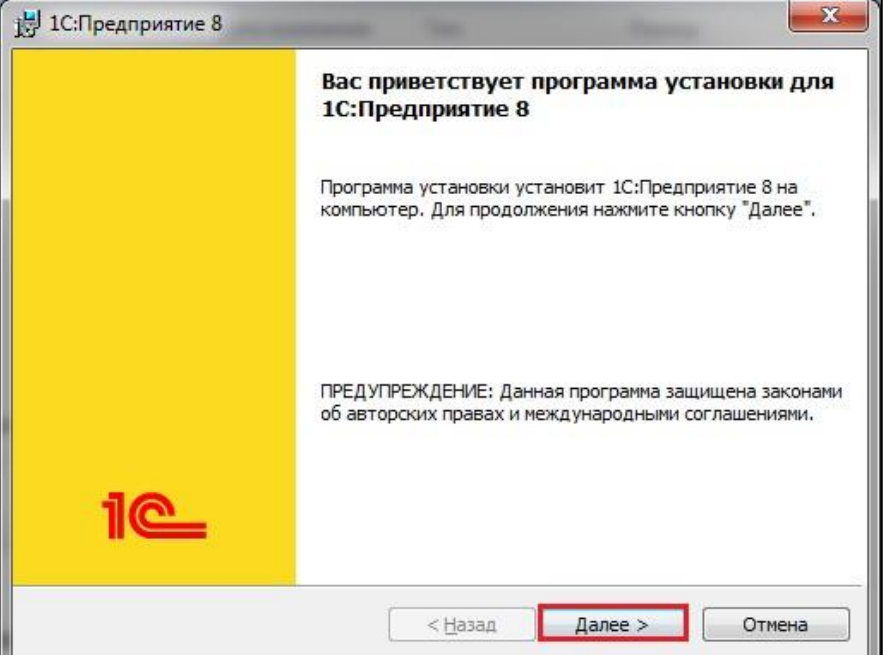

Рис. 11 Запуск установки платформы

### **Шаг 15.**

В следующем окне оставляем все без изменений и нажимаем кнопку "Далее" (рисунок 12)

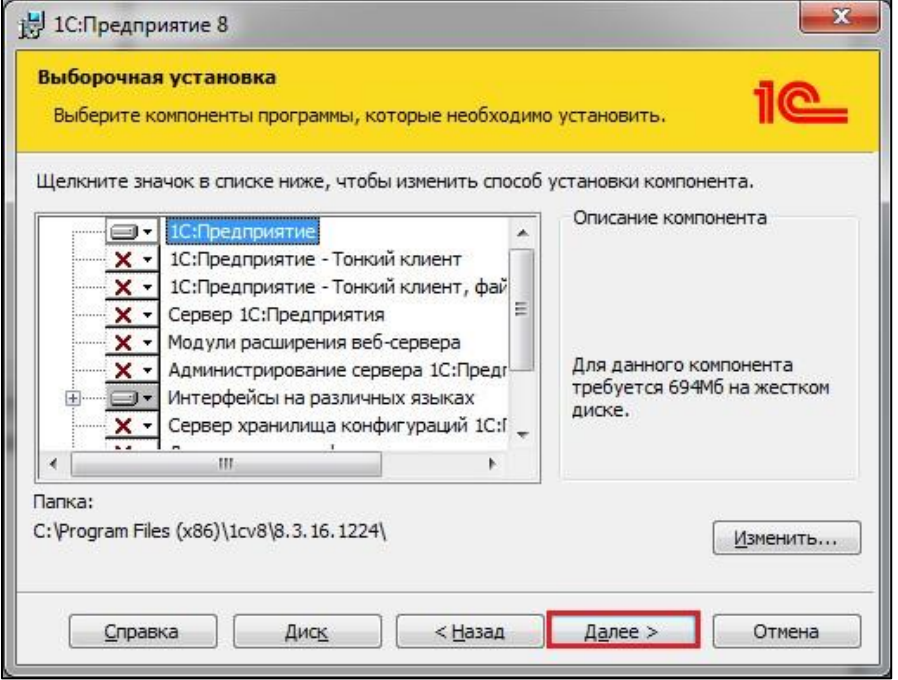

Рис. 12 Настройка установки платформы

### Шаг 16.

На данном этапе меняем язык интерфейса на русский(1) и продолжаем установку(2) (рисунок 13)

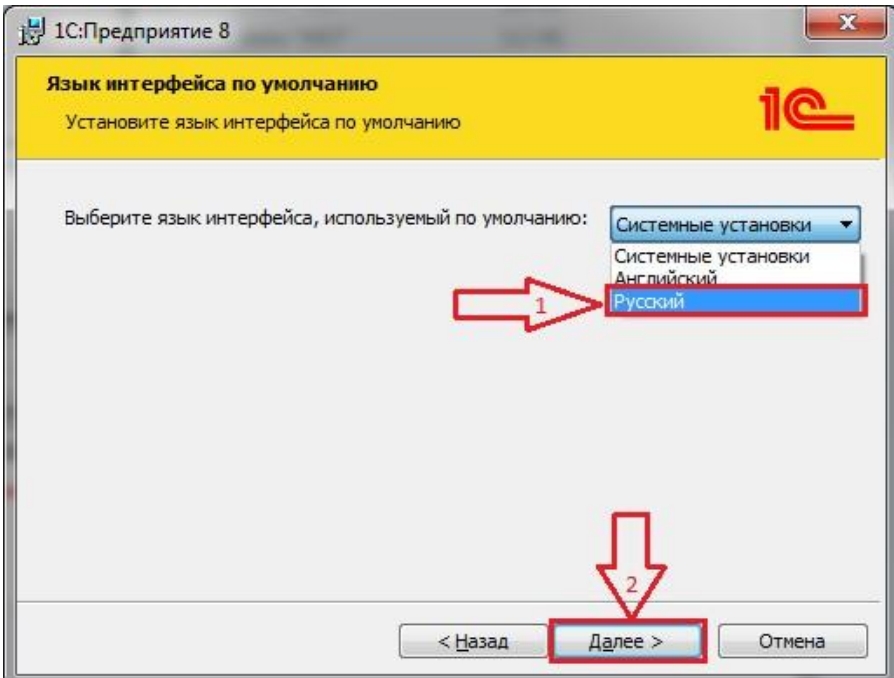

*Рис. 13 Выбор языка*

### **Шаг 17.**

Нажимаем кнопку "Установить" (рисунок 14).

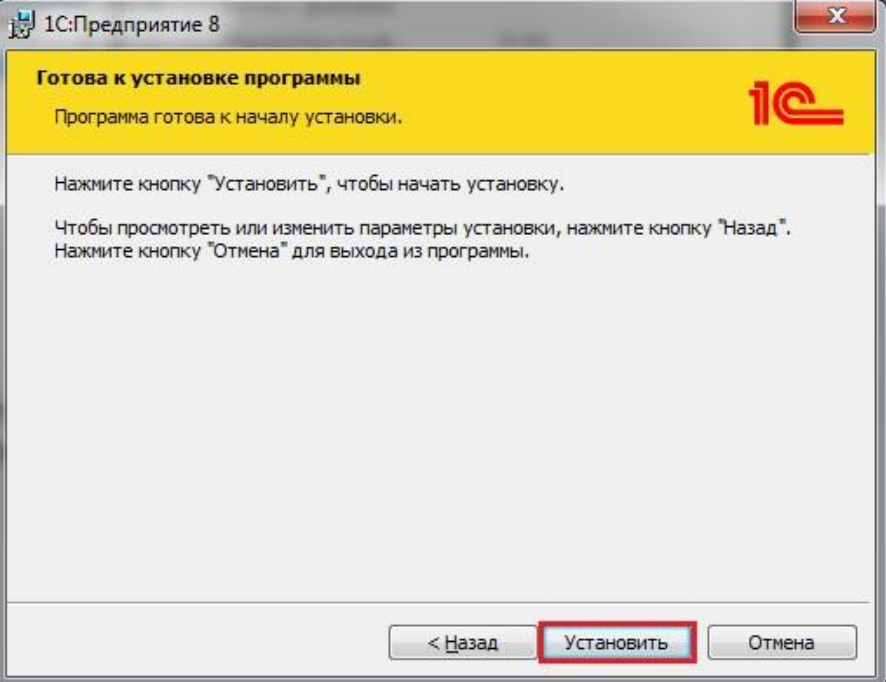

*Рис. 14 Запуск процесса установки*

### **Шаг 18.**

Ждем завершения процесса установки (рисунок 15)

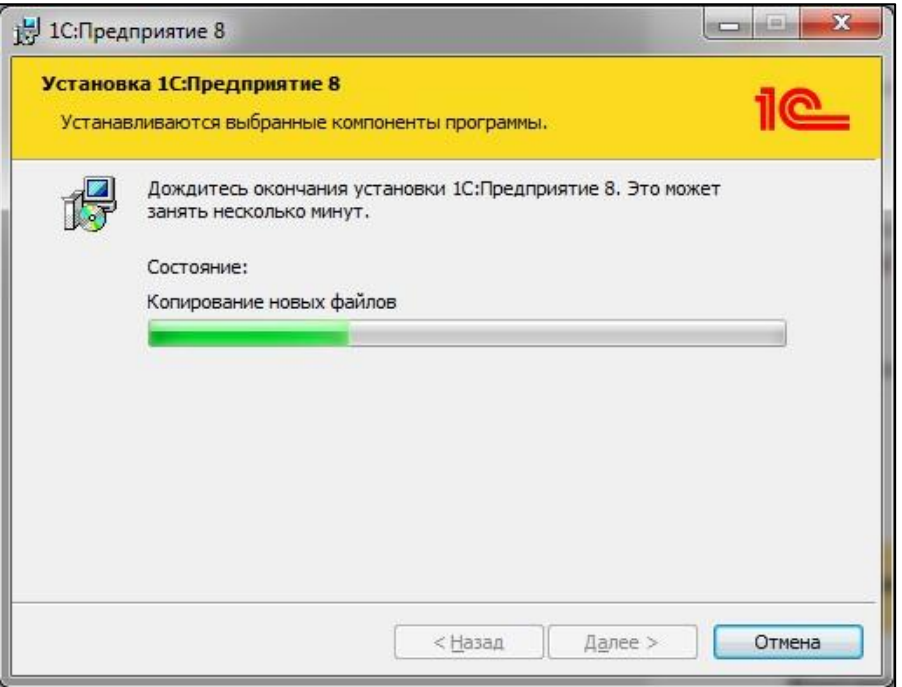

Рис. 14 Установка

### **Illar 19.**

Убираем отметку напротив пункта "Установить драйвер защиты"(1) и нажимаем кнопку "Далее"(2) (рисунок 15).

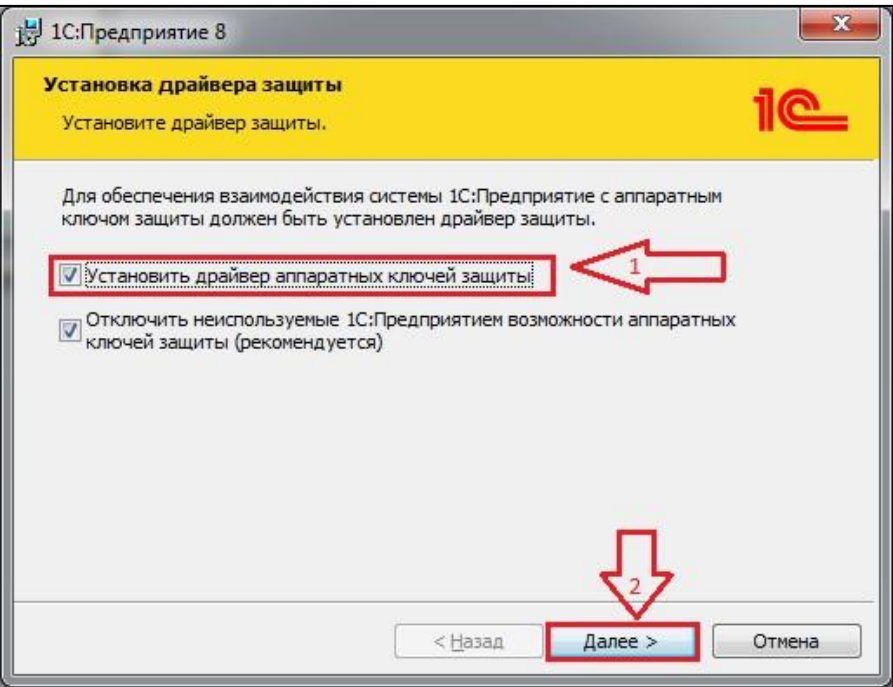

Рис. 15 Отмена установки драйвера защиты

## Шаг 20.

Для ознакомления с подробностями обновления оставляем отмеченным пункт напротив "Открыть файл Readme" и нажимаем кнопку "Готово" (рисунок 16)

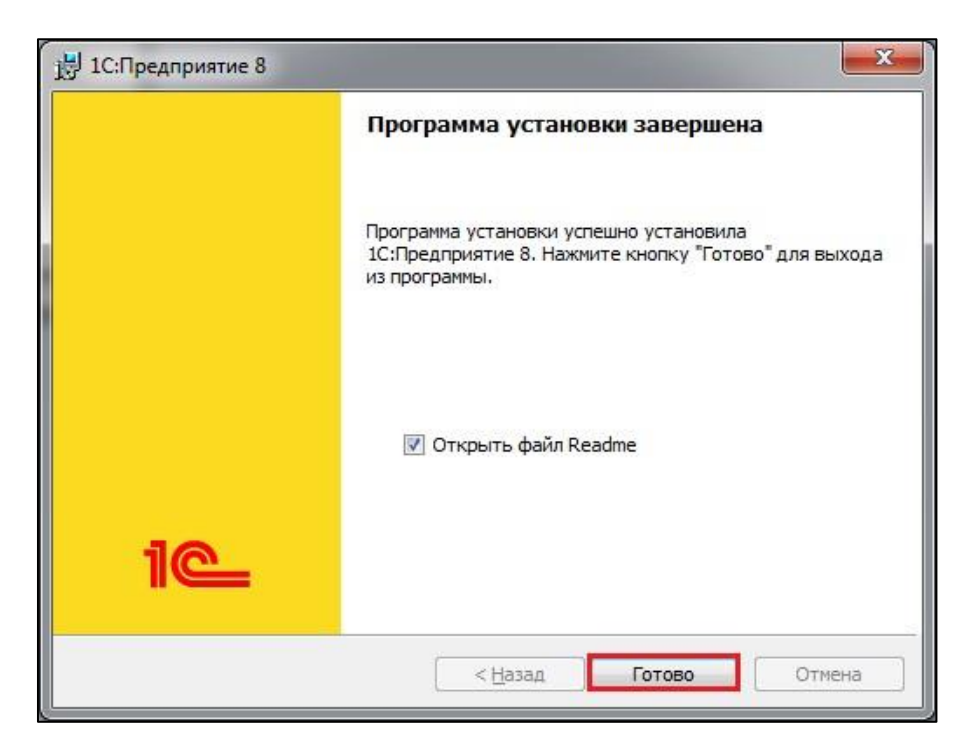

*Рис. 16 Завершение обновления платформы 1С*

### **Шаг 21.**

Окно с файлом Readme откроется после завершения процесса обновления (рисунок 17).

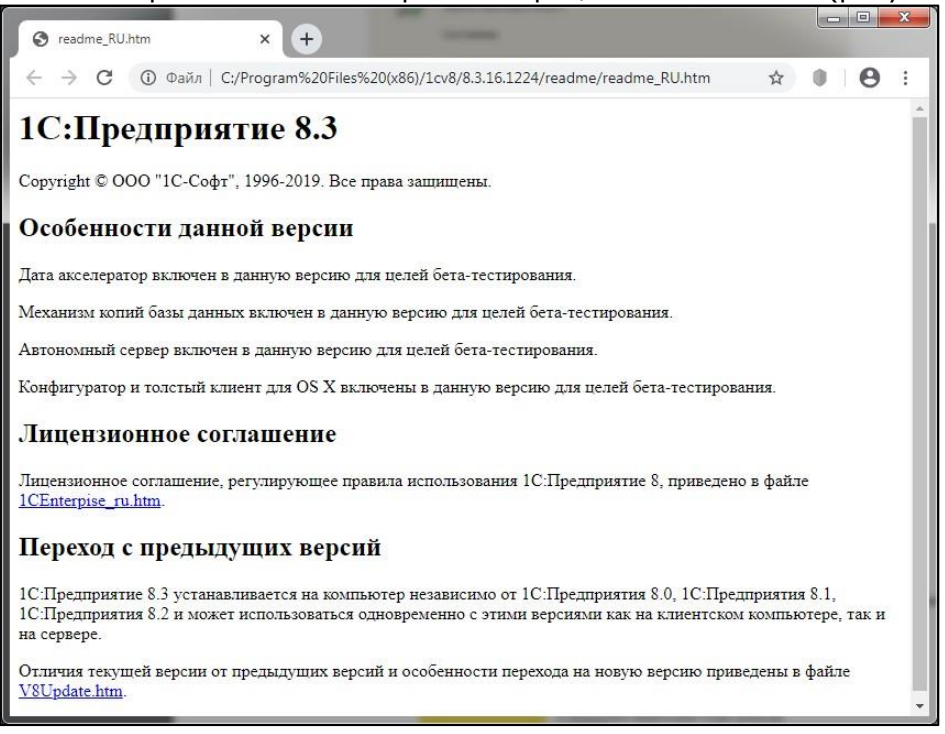

*Рис. 17 Файл Readme*

#### **Есть решение – удалённое сопровождение!**

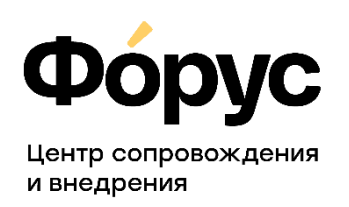

[otdel-its@forus.ru](mailto:otdel-its@forus.ru) +7 (3952) 78-23-08 [my.forus.ru](https://my.forus.ru/)

#### **Линии консультаций:**

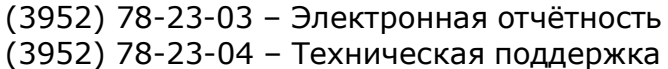

(3952) 78-23-05 – 1С:Зарплата (3952) 78-23-06 – 1С:Бухгалтерия